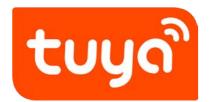

# **Wi-FiCAMERA Quick-operationManual**

# 1. Main Function Description

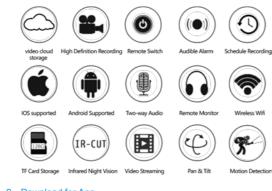

# 2. Download for App

Search for "Tuya" app in App Store/App Market, or scan the QR code below to download.

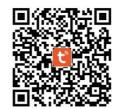

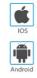

V2.0 Scan QR code to download

# 3. Register / Log in with existing account

#### 1. Register

If you do not have an App account yet, you can register an account or log in via SMS verification code. Please read the current page and the next page for the description of registration process.

Click "Signup", enter Privacy Policy page on Tuya App, click to Agree and enter to the registration page for Mobile number or E-mail address.

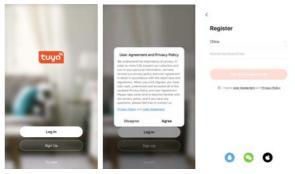

#### 2. Log in with existing account

If you have already registered an account, you can skip the creating a new account, click "Log in", enter

- (1) The system automatically select the current Country/Region, or you can manually select the Country/Region.
- (2) Enter your registered mobile number or e-mail address, enter your password to log in the system.
- Log in with social media account.
- If your phone has installed WeChat App or QQ App, click WeChat/QQ icon in the log in with social media acount area. After accessing the authorization page, log in the system.

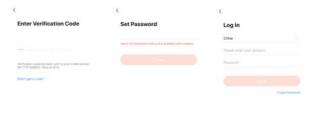

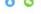

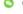

# 4. Add Device

#### A. OR code net-pairing (Recommended)

The product only support 2.4GHz Wi-Fi network. It does not support 5GHz Wi-Fi network. Before configuring Wi-Fi, please set the router parameters. The Wi-Fi password should not contain special characters of ~!@#\$%^&\*().When configuring Wi-Fi, make sure your router, mobile and device are as close as possible for a quick configuration of the device.

\*App supports QR code net-pairing and Wi-Fi connetion. You can choose to add device by other options.(Figure 0)

\*Power the camera, and you can hearthevoicetoremindyouconfigurethenetwork.

\*When the mobile phone connecting to Wi-Fi, click "Add Device" (figure 1)on the Home of the App, select "Security & VideoSurveillance" (figure 2)→ "Smart Camera", click "next step" (figure 3). \*Enter Wi-Fi account and password, click "Confirm" (figure 4).

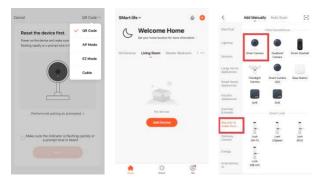

Figure 0 Figure 1 Figure 2

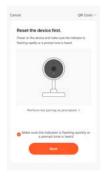

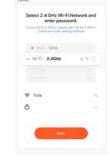

Figure 3 Figure 4

%Hold the mobile phone screen in the front of the camera (figure 5), the distance
between the two should be 15 to 20 cm. (figure 5) Try not to shake the mobile
phone during the scanning.

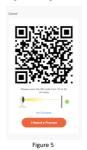

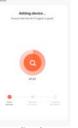

Figure 6

\*when you hear a prompt, click "I hear a Prompt", and wait for connecting (figure 6-7).

\*\*Device added successfully (figure 8), you can choose the device name and room scene.

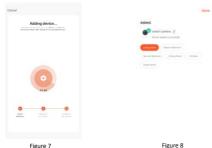

B. WIFI Fast Connection Distribution Network can be connected according to the above steps, skipping Fig. 5.

# 5, Function description

#### Real-time preview interface

- 1.Setting & Management 2. Wi-Fi signal strength3. Sound switch
- 4.SD/HD5. Full screen6. Screenshot
- 7. Voice chat 8. Record live view 9. Playback of video
- 10. PTZ control (The camera can be arbitrarily rotated to give you a different
- perspective. You can move it up and down, capture any corner you want to view) .
- 11. Motion detection alarm (abnormal report notification through intelligent detection of anomaly in home. You can go out to work and play confidently. To set the alarm level according to the camera's filed of view can make the alarm more accurate).

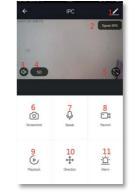

#### 6.FAO

- Q: Fail to add device during net-pairing?
- A: Please make sure the mobile phone and device are connected to 2.4GHz router. Make sure the correct Wi-Fi password is entered.
- Q: Still fail to add device after re-scanning?
- A: If fail to add device, it is recommended to restart the device or power off the device, and try again.
- Q: The device cannot preview?
- A: Check for weak Wi-Fi signal. You can place the camera close to the router. If it still doesn't work, reset the device, and add it again.
- Q: Why the device is still on the list after resetting the device?
- A: The device resetting only resets the camera's network configuration and cannot change the configuration on the App. You must log in the App to delet the camera from the list.
- Q: How to connect the camera to another router?
- A: First log in the App to delete and reset the device, and configure the device again through the App.
- Q: Why the device cannot identify SD card?

- A: It is recommended to insert and remove the SD card after power off the device. Check if the SD card is under normal service conditions and the format is FAT32. The App shall suggest ""could not find SD card" under unstable network of the mobile phone or the device.
- Q: The device is online and has an alarm event, but the mobile phone cannot receive the information? A: First confirm that App allows notification in the settings of your mobile phone. Under normal circumstances, when an anomaly is detected, a message will appear in the notification bar of your mobile phone. Your should set a notification sound or vibration in your mobile phone. In addition, when viewing the real-time video in the App, you cannot receive alarm of the cameral being viewed. Because the device defaults the camera being viewed indicating that the user is focusing on the monitoring video, and there is no need for an alarm. Using the advanced intelligent alarm push algorithm to ensure that the alarm message will not be frequently, but the camera will record all the alarm messages and videos."

# After-sale instructions

- 1. Please refer to the real product, the manual is for reference only.
- The product is updated in real time, it shall upgrade without prior notice, please go to the official website for query.
- 3. The manual contains the basic function description of the product, please check the operation.
- 4. If there is any problem when using the camera, please contact the supplier or company in time.
- 5. We have tried our best to ensure the comprehensive and accurate manual content. But there may still be deviation from the actual situation. If there are any questions or disputes, please refer to the final interretation of the company.
- 6. If you do not follow the instruction manual, any loss caused by it will be borne by yourself.

# This manual is suitable for consumer products.

#### Product warranty card

| Product name     | Model       |
|------------------|-------------|
| Date of purchase | Distributor |
| Shopping mall    |             |
| Customer name    | Occupation  |
| Telephone        | Zip code    |
| Work unit        |             |
| Contact address  |             |

Instructions for warranty

Warranty period: A year. This warranty card is applicable to the series of products you purchased by our company.

In order to better serve you, please take good care of this card.